# THANK YOU FOR CHOOSING ROBOTIQ

This step-by-step quide will allow you to  $\cdot$  install and use your Hand-E Gripper on e-Series Universal Robots.

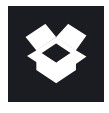

# 1.WHAT IS SUPPLIED?

Standard upon delivery of a Universal Robots kit:

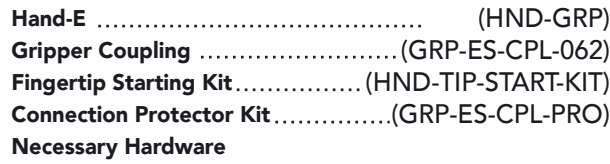

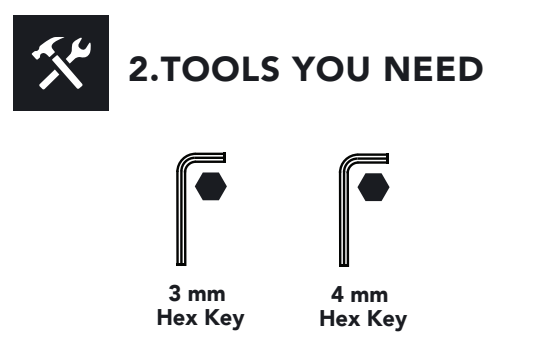

 $\overline{\bullet}$ 3.GET THE LATEST

Visit: support.robotiq.com

- Get the up-to-date instruction manual (PDF or web browser).
- Get the corresponding Robotiq\_Grippers-X.X.X.urcap.
- Download the .urcap file on a USB stick.

PLEASE READ THE INSTRUCTION MANUAL BEFORE OPERATING THE GRIPPER. !

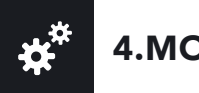

- Mount the coupling on your robot arm. Align with the provided dowel pin.
- Secure using the provided M6 screws and tooth lock washers.
- Mount the Gripper on the coupling. Align with the dowel pin.
- Secure using the provided M5 screws and tooth lock washers.
- Plug the coupling's cable in the robot's wrist connector.
- Cover the connection using the protector and the provided M4 screws.

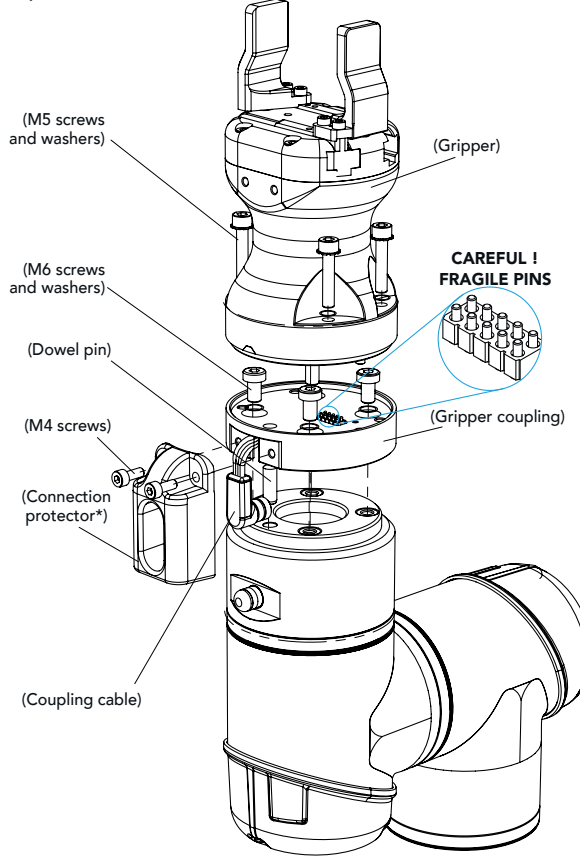

\* Select the connection protector corresponding to your robot model in the GRP-ES-CPL-PRO kit.

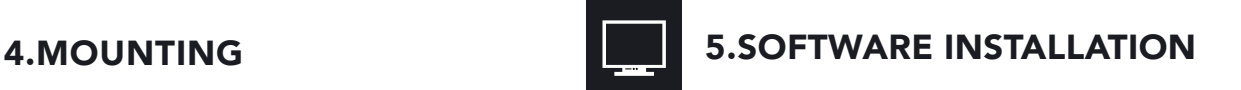

- Have a USB stick that contains the .urcap file (step 3).
- Insert the USB stick in the robot's teach pendant.
- Tap the triple bar icon in the upper right corner and select the System menu on the left.
- Tap the URCaps submenu and then tap the + sign at the bottom of the screen.
- Open Robotiq\_Grippers-X.X.X.urcap.
- Tap the Restart button to activate the URCap.

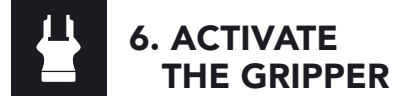

### Gripper Activate Node

- Tap the Installation button at the top of the screen.
- Tap the URCaps button in the navigation pane on the left.
- Select Gripper in the dropdown list.
- Go to the Dashboard tab.
- Check the Gripper is connected to the wrist checkbox.
- Tap the Scan button to locate any connected Gripper.

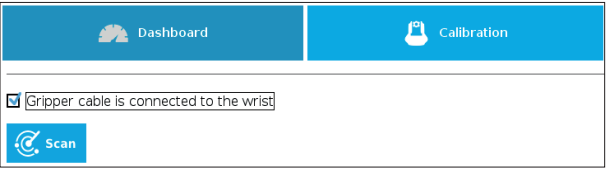

• Once the Gripper is located, tap the Activate button.

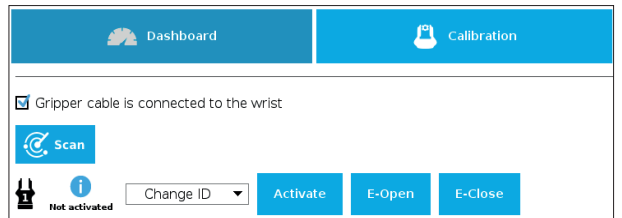

- Tap the UR+ button to expand the Gripper Toolbar.
- The Gripper toolbar allows you to jog and test the Gripper. For more information, refer to the instruction manual.

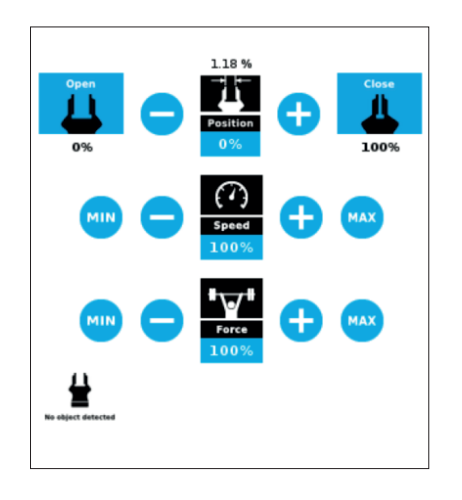

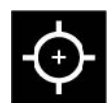

# 7. HOW TO CALIBRATE THE GRIPPER

- Go to the Installation tab, tap the URCaps menu on the left and select Gripper.
- Tap the Calibration tab.
- Tap the Calibrate button next to the Gripper icon to start the Calibration wizard.

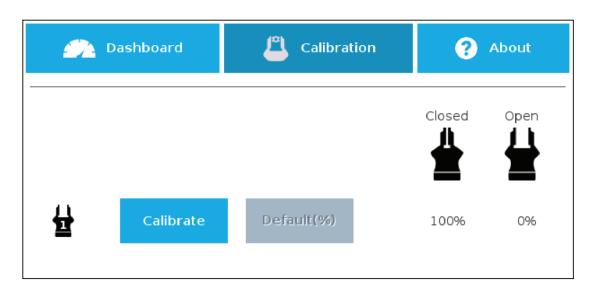

- The wizard prompts the user to fully close the Gripper, regardless of the type of fingers/fingertips used.
- Measure the distance between the fingers/fingertips and enter the measurement in the appropriate box.
- Tap the Continue button.
- The user is then asked to fully open the Gripper.
- Measure the distance between the fingers/fingertips and enter the measurement in the appropriate box.
- Tap the Continue button to complete the Calibration wizard.
- Tap the UR+ button to expand the Gripper Toolbar. The Gripper position measurements can either display in millimeters or inches, depending on the PolyScope settings used.

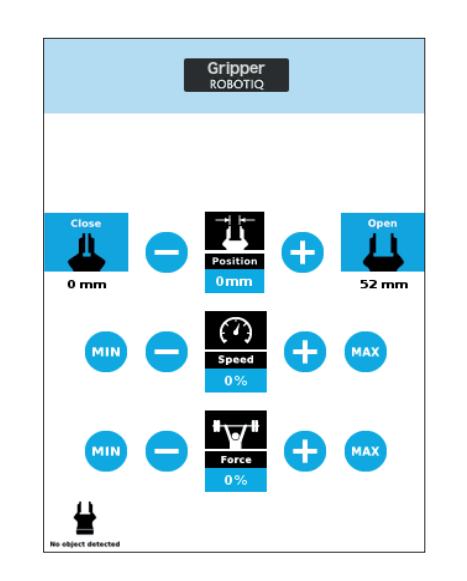

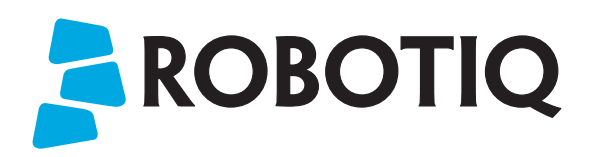

# HAND-E

# 8. USE NODES TO PROGRAM WITH THE GRIPPER

### Gripper Node

- Tap the Program button at the top of the screen.
- Tap the URCaps button in the navigation pane on the left.
- Select Gripper in the dropdown list.
- Go to the Command tab to edit your Gripper's action.

### Grip Check Node

- Tap the Program button at the top of the screen.
- Tap the URCaps button in the navigation pane on the left.
- Select Grip Check in the dropdown list.
- Go to the Command tab to edit the node.
- Select a condition (If object is detected vs. If object is not detected).
- If applicable, enter the object dimension for validation.

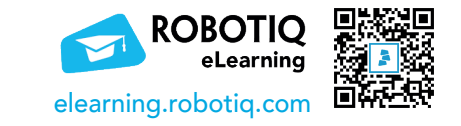

### support.robotiq.com

support@robotiq.com T: 1.418.380.2788 option 3 November 2021 X-990036-C

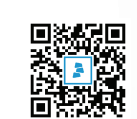

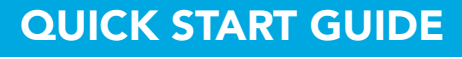

For installation on e-Series Universal Robots

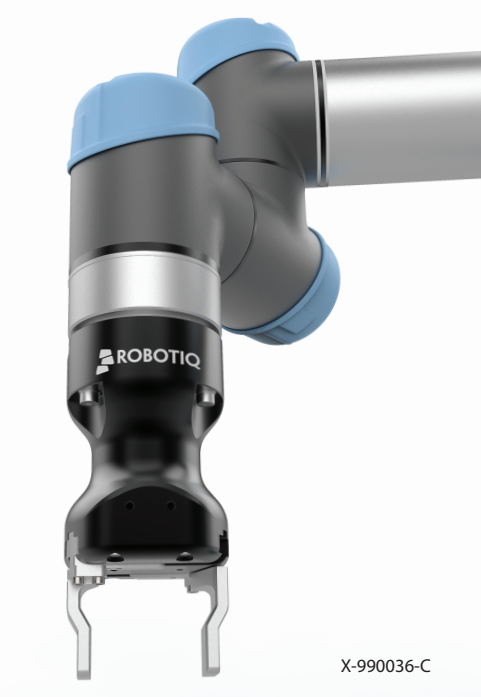